# **Capitulo I – Creando una actividad CUESTIONARIO**

Para armar un cuestionario, deberemos posicionarnos en un módulo y elegir agregar una actividad o recurso de aprendizaje  $\mathbf{A}$ 

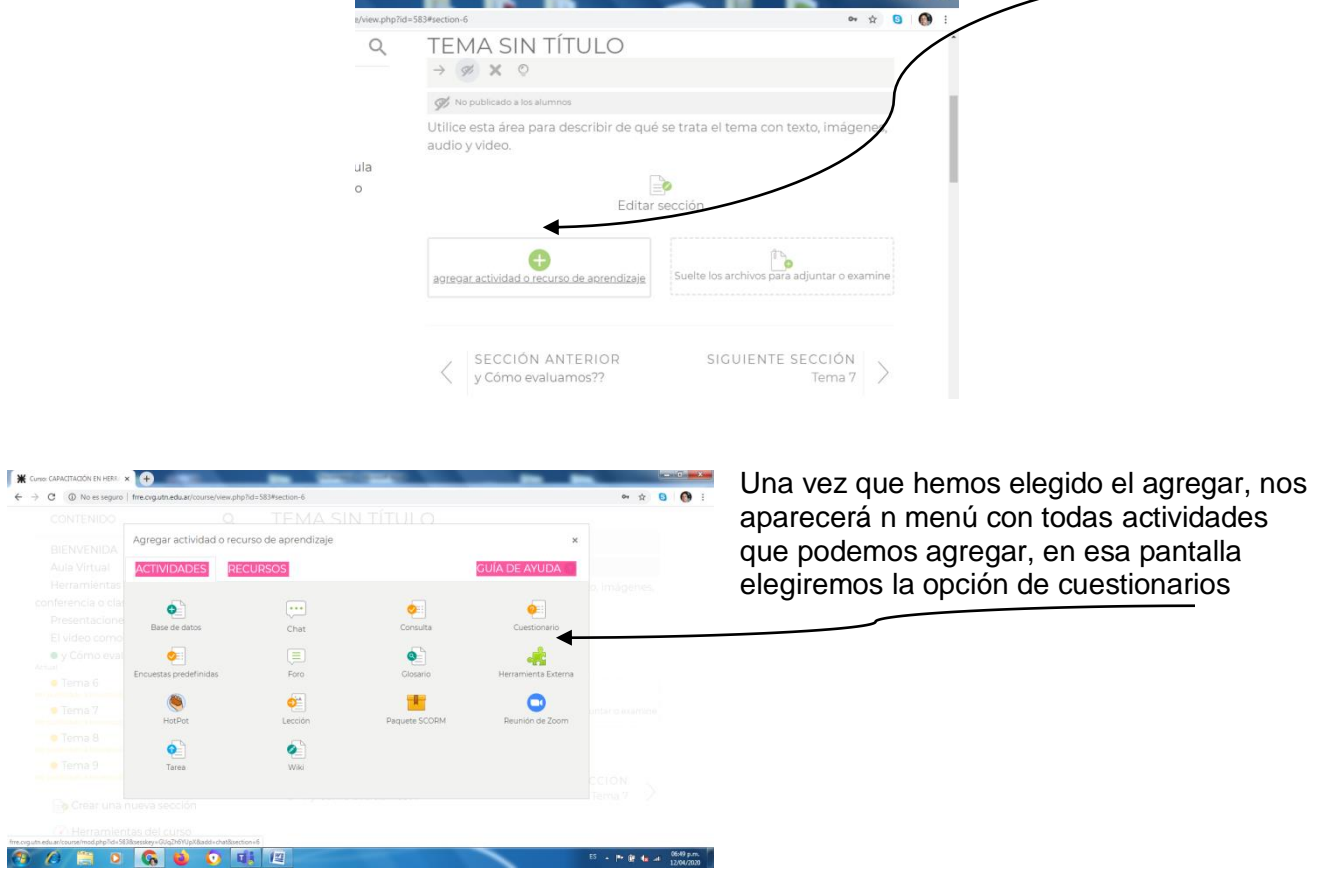

Con esta elección, la próxima pantalla nos pedirá que le coloquemos un nombre a nuestro cuestionario, así como una breve descripción .

A la derecha nos aparecerán opciones que combinadas nos permitirán manejar la disponibilidad de tiempo (fecha de inicio, de fin, cantidad de minutos para resolverlo) también como la cantidad de intentos y sesgarlo para un grupo determinado de alumnos.

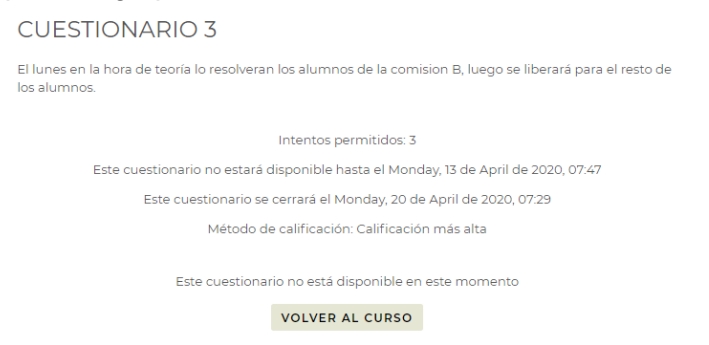

Inicialmente, este cuestionario no estará visible para los alumnos. Será su apertura el dia que nosotros lo fijemos como inicio.

Aunque lo hallamos colocado en un módulo que está visible, el alumno no lo podrá

realizar hasta la fecha establecida, lo que significa que no accede al contenido de las preguntas.

Tener en cuenta que si el módulo donde se aloja el cuestionario no está visible en la fecha de inicio del mismo, el alumno NO lo verá, pues es la visibilidad del módulo condición necesaria para poder entrar a realizarlo.

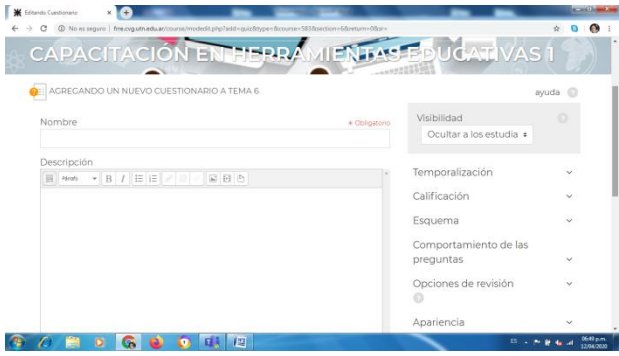

La descripción que colocamos puede no ser visible en el módulo y solo verse como una indicación para los profesores. Pero si la misma está indicando sobre que tema/unidad versarán las preguntas, como cuantos intentos tendrán para resolverlo o de cuánto tiempo disponemos para resolverlo, creo que es justificada su visualidad en el módulo.

Para que sea visible debemos tildar debajo de la descripción.

Y luego si hemos terminado todo (previamente, tendremos que elegir alguna de las opciones de la derecha, que las explicamos más abajo) , daremos click en la opción de guardar y regresar al curso.

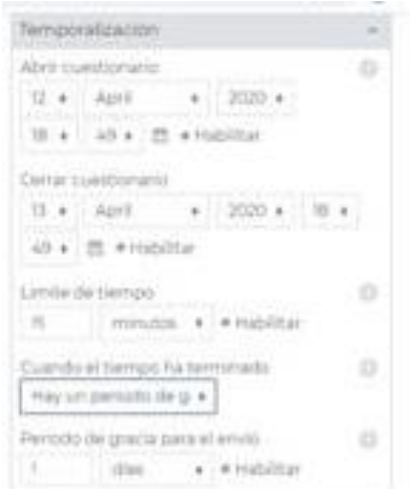

#### **Que implican las opciones que aparecieron a la derecha?**

Son las que nos permitirán manejar el contexto externo de nuestro cuestionario, y son casi homogéneas para todos los tipos de actividades que realizamos en el MOODLE. Inicialmente (por defecto), la visibilidad es OCULTAR A LOS ESTUDIANTES, para que podamos crear con tranquilidad aún en un módulo que está visible en el momento en que estemos creando esta actividad.

Una de las opciones más importantes es la

**TEMPORALIZACIÓN**, en ella debemos fijar la fecha de apertura del cuestionario para que el alumno pueda realizarlo, así como la fecha de cierre de esta actividad.

No confundir fecha de cierre con el tiempo que tiene el alumno para resolverlo. Acá también debemos fijar cuanto tiempo tendrá

el alumno una vez ingresado al cuestionario para resolverlo y cuantos intentos les permitiremos.

Así como determinar si el envió se realiza automáticamente, si hay o no un período de gracia,

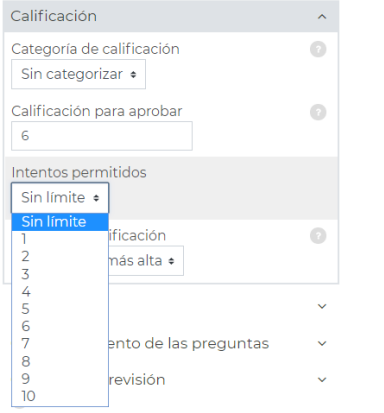

finalizado el tiempo de resolución para enviar el mismo (no para seguir contestando), o si hay que realizar el envió antes de que finalice el tiempo.

De elegir periodo de gracia hay que determinar el tiempo para el mismo: segundos, minutos, dias o semanas.

La próxima opción es **CALIFICACIÓN**

Las calificaciones se pueden organizar dentro de categorías de calificación.

Una categoría de calificación tiene su propia calificación agregada que se calcula a partir de sus elementos de calificación.

No hay límite en el nivel de anidamiento de las categorías

Este parámetro maneja como se verán las puntuaciones en el libro de calificaciones. Por defecto es SIN CATEGORIZAR

Además colocaremos cual es la nota de aprobación. En el ejemplo está 6.

Y luego indicaremos la cantidad de intentos que les permitiremos a los alumnos para resolver el cuestionario,asi como que tipo de calificación es la que querremos.

## **Método de calificar**

Cuando están permitidos intentos múltiples, hay varias formas de usar las calificaciones para calcular la calificación final del cuestionario para el estudiante.

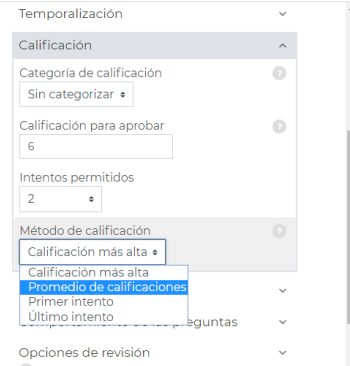

- Calificación más alta la calificación final es la calificación más alta (la mejor) de cualquier intento
- Calificación promedio la calificación final es la calificación promedio (media simple) de todos los intentos
- Primera calificación la calificación final es la calificación obtenida en el primer intento (los otros intentos son ignorados)
- Última calificación la calificación final es la calificación obtenida solamente en el intento más reciente

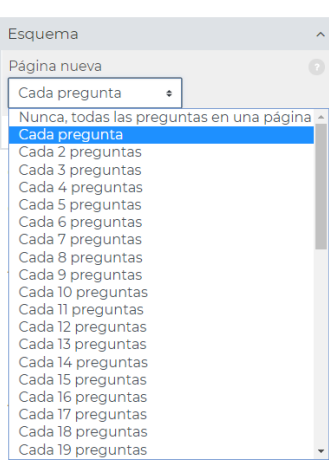

Veamos ahora la **Opción de ESQUEMA,** esta nos permite decidir como verá el cuestionario el alumno

#### **Página nueva**

Para los exámenes más largos tiene sentido dividir el examen en varias páginas al limitar el número de preguntas por cada página.

Al añadirle preguntas al examen, se insertarán automáticamente saltos de página según la configuración que Usted eligió aquí. Sin embargo, Usted también podrá mover los saltos de página manualmente más tarde en la página para editar.

### **Método de navegación**

Al elegir *Secuencial* en lugar de *Libre*, el profesor forzará a los estudiantes a que progresen por las preguntas en orden estricto, sin que puedan regresar a las preguntas anteriores ni saltarse a una pregunta posterior.

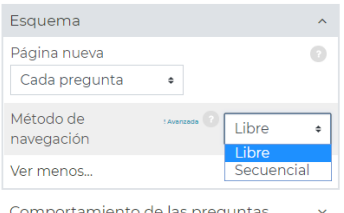

Y sumamente importante es ver cómo se comportarán las

### preguntas.

Una primera elección es si se ordenarán a azar o se mantendrá el mismo orden del cuestionario para todos los alumnos que lo contesten. Es preferible utilizar un **SI** para el azar.

#### Luego deberemos elegir entre:

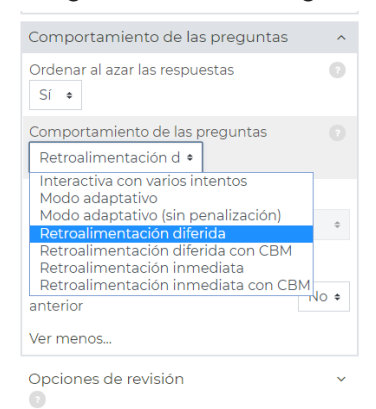

**Modo interactivo con varios intentos :** Después de enviar una respuesta, y de leer la retroalimentación, el estudiante tiene que elegir el botón para 'Intentarlo de nuevo' antes de que pueda intentar una nueva respuesta . Se les pueden dar pistas para ayudarles. Una vez que el estudiante consigue tener la respuesta correcta, ya no pueden cambiar su respuesta. Una vez que el estudiante haya tenido la respuesta equivocada demasiadas veces, se les califica como equivocada (o parcialmente correcta) y se les muestra la retroalimentación y ya no pueden cambiar su respuesta. Puede haber

retroalimentaciones diferentes después de cada intento realizado por el estudiante. El número de intentos permitidos para el estudiante es el número de pistas de la definición de la pregunta más uno .

**Modo adaptativo y Modo adaptativo (sin penalización):** Les permite a los estudiantes tener múltiples intentos de responder la pregunta antes de avanzar a la siguiente pregunta. La pregunta puede auto-adaptarse a la respuesta del estudiante; por ejemplo, dándole alguna pista antes de pedirle que lo intente de nuevo. Este comportamiento requiere que esté activada la casilla de "Si estuviera correcta" debajo de "Durante el intento" en la sección de "Opciones para Revisar", como mínimo.

**Retroalimentación inmediata:** Similar al modo interactivo, en cuanto que el estudiante puede enviar su respuesta inmediatamente durante el intento del examen, y tener su calificación. Sin embargo, ellos solamente pueden enviar una respuesta y no pueden cambiarla después.

**Retroalimentación diferida:** Los estudiantes deben escribir una respuesta a cada pregunta y después enviar todo el examen, antes de que nada pueda calificarse o de que tengan alguna retroalimentación.

# **Retroalimentación diferida o Retroalimentación inmediata con [Puntuación Basada en](https://docs.moodle.org/all/es/Puntuaci%C3%B3n_Basada_en_Certeza)  [Certeza](https://docs.moodle.org/all/es/Puntuaci%C3%B3n_Basada_en_Certeza) (***Certainty-based marking =CBM***)**

Con CBM, el estudiante no solamente responde a la pregunta, sino que también tiene que indicar qué tan seguro está de tener correcta la respuesta. La calificación se ajusta según la elección de la certeza, de forma tal que los estudiantes tienen que reflejar honestamente su propio nivel de conocimiento para obtener la mejor puntuación

Si habilitamos la opción de rehacer en un intento

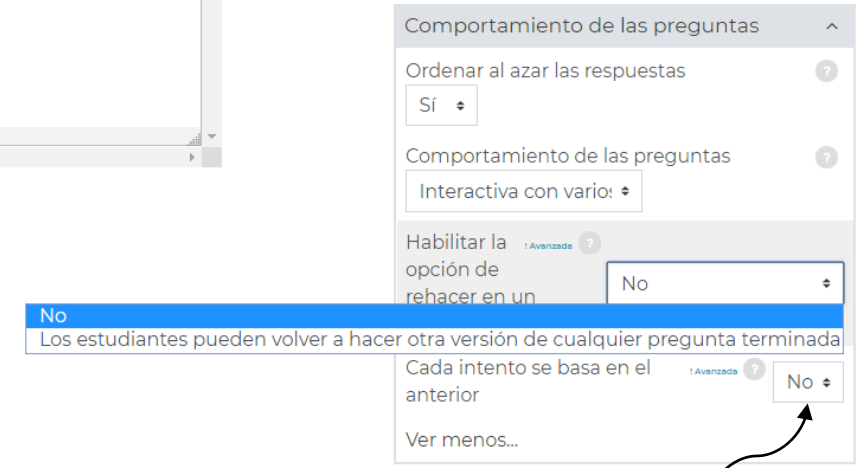

Si se permiten varios intentos y se selecciona SI en  $\binom{c}{x}$  cada nuevo intento contendrá el resultado del intento anterior.

Ahora si se habilita la opción de rehacer en un intento:

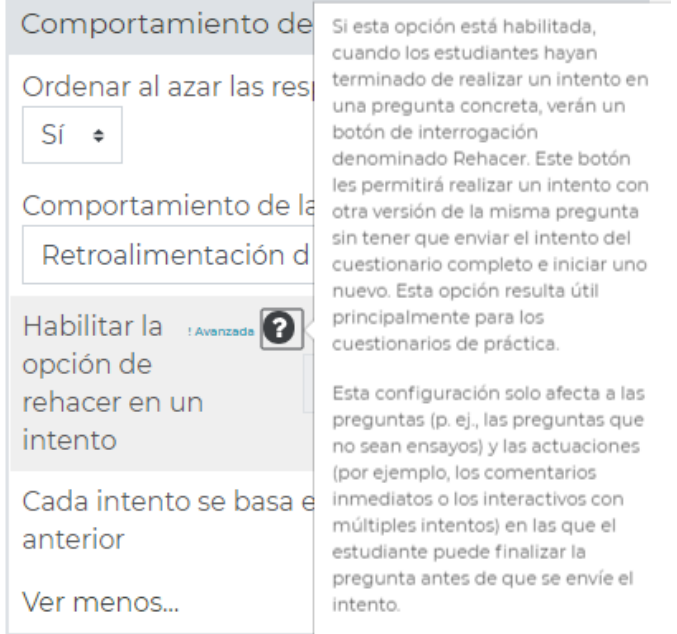

Si el cuestionario fuera considerado como un Exámen , tenemos la posibilidad de estructurar más en detalle, de lo contrario es bueno dejar todo las opciones siguientes por defecto.

Esta sección controla qué información se les mostrará a los estudiantes cuando revisen sus intentos anteriores de un examen, y durante el intento en modo adaptativo. Es una matriz con casillas de selección.

Las diferentes partes de información que pueden ser controladas son:

**El intento :** Mostrará cómo respondió cada pregunta el estudiante.

**Si está correcta:** Mostrará si es que la respuesta del estudiante para cada pregunta era correcta o incorrecta.

**Puntos :**Revela los puntos otorgados al estudiante y la calificación para el examen.

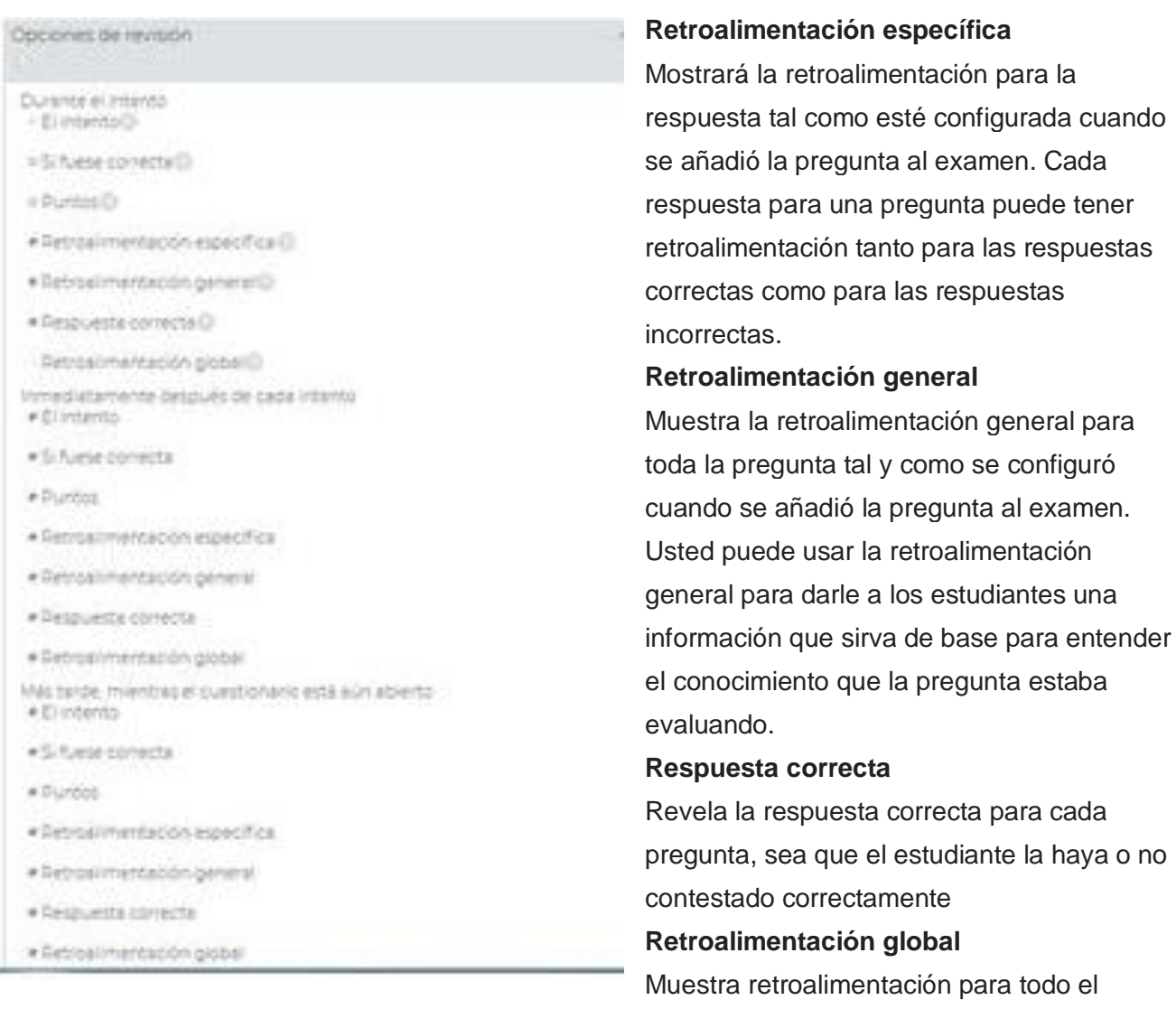

examen, tal como se configuró en las configuraciones del examen

Para cada uno de los ítems de arriba, Usted puede determinar el momento cuando lo verán los estudiantes:

cada

haya o no

**Durante el intento :** solamente está disponible cuando *'Cómo se comportan l as preguntas'* haya sido configurado en *'Retroalimentación inmediata'*, y para *'Interactiva con intentos múltiples'*. Si se configura a una de estas opciones, entonces aparecerá un botón para *'Revisar'* debajo de la respuesta , y cuando se seleccione este botón el estudiante enviará esa respuesta y entonces recibirá retroalimentación inmediata.

**Immediatamente después del intento:** significa dentro de los dos minutos posteriores a que el estudiante elija "enviar todo y terminar".

**Más tarde, cuando el examen todavía está abierto :** significa después de 2 minutos, pero antes de la hora de cierre del examen (si el examen no tuviera hora de cierre, esta fase nunca termina). **Después de que el examen sea cerrado:** significa lo que dice (nunca se llega aquí en los exámenes que no tengan fecha de cierre).

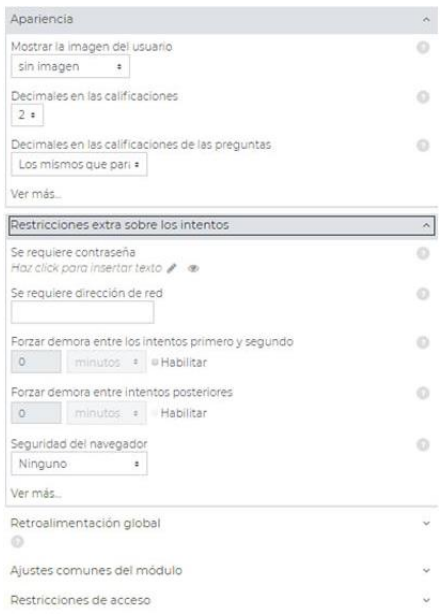

### **Mostrar la foto del usuario**

Ahora es posible, mostrar la foto del perfil del usuario para propósitos de supervisión, y elegir entre mostrar una imagen grande o una chiquita.

## **Número de decimales en calificaciones**

Esta opción determina cuantos decimales se mostrarán

- después del separador decimal (un punto en México y una  $\overline{a}$
- coma en España) cuando se muestre la calificvación. Una  $\alpha\in\mathbb{N}$
- configuración de 0, por ejemplo, significa que las calificaciones  $\alpha$ 
	- se mostrarán como números enteros. Esta configuración sólamente se usa para **mostrar** las calificaciones; no se usa para mostrar o calificar las respuestas.

### Restricciones extra sobre los intentos

#### **Requerir contraseña**

Si Usted especifica aquí una contraseña, entonces los participantes deberán de escribir esta misma contraseña antes de que se les permita hacer un intento para contestar el examen. Esto es útil para darle acceso al examen a solamente un grupo selecto de estudiantes.

### **Requerir dirección de red**

Usted puede restringir el acceso a un examen para una sub-red particular en la LAN (Red de Área Local) o en Internet al especificar una lista separada por comas de los números de direcciones IP parciales o completas.

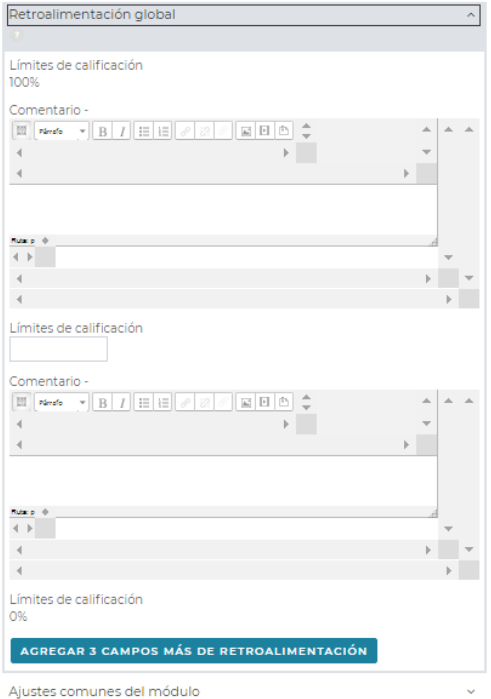

### Retroalimentación Global

La retroalimentación general se le muestra a un estudiante después de que haya completado un intento de contestar el examen. El texto que se muestra puede depender de la calificación que obtuvo el estudiante Por ejemplo, si Usted escribió:

Límite de calificación: 100%

Retroalimentación: "EXCELENTE"

Límite de calificación: 40%

Retroalimentación: "Por favor, deben estudiar más"

Límite de calificación: 0%

Entonces los estudiantes con puntaje entre 100% y 40% verán el mensaje de "EXCELENTE", y aquellos que obtuvieron puntaje entre 39.99% y 0% verán "Por favor, deben estudiar más"

Esto es, los límites de calificación definen los rangos de las calificaciones, y cada cadena de caracteres para

retroalimentación es mostrada a los puntajes dentro del rango apropiado.

Tome nota de que los límites de calificación máxima y mínima (100% y 0%) son configurados automáticamente.

Usted puede configurar los muchos o pocos límites de calificación que desee. El menú le permite hasta 5 rangos inicialmente, pero puede añadir más al hacer click en el botón inferior para "Añadir 3 campos al formato", los que no use quedan en blanco.

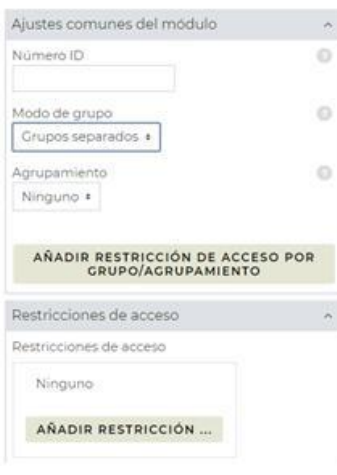

#### **Número ID**

Configurar un número ID proporciona una manera para identificar la actividad para propósitos de calcular calificaciones. Si la actividad no está incluida en ningún cálculo de calificación entonces el campo del número ID puede dejarse vacío.

El número ID también puede configurarse en la página del cálculo de la calificación en el Libro de calificaciones, aunque solamente puede ser editada en la página para actualizar la actividad del módulo en un contexto de curso.

#### **Modo de grupo**

Los Grupos se configura en el nivel del curso. Cuando se activa el modo de grupo del curso, y forzarlo en NO, el modo de grupo puede ser uno de tres niveles en el nivel de actividad: sin grupos, grupos separados o grupos visibles.

**Sin grupos :** No hay grupos y todos los estudiantes envían individualmente

**Grupos separados:** Los estudiantes envían y los profesores pueden ordenar los envíos por

Grupos o ver a Todos los Participantes.

**Grupos visibles:** Todos los estudiantes envían sus tareas pero se asocian a un grupo sus envíos.

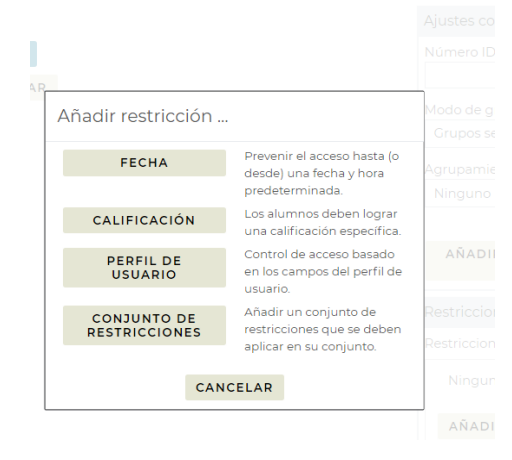

Se puede restringir a que esta actividad solo se pueda realizar entre determinadas fechas (desde y hasta) y/o que solo la pueda realizar un determinado grupo de alumnos y/o un determinado perfil de usuario. Tener en cuenta que si se utiliza el DEBE vamos a estar pidiendo que el alumno cumpla con todas las restricciones y si quisiéramos que cumpla con solo alguna de ellas (o lógico) usaremos el NO DEBE cumplir con TODAS.